# **How To Create a Dependent List- Tableau**

## Step 1:

Go to the Tableau home page(<a href="https://tableau.clubcorp.com">https://tableau.clubcorp.com</a>) select 'Explore' and find 'Member Roster Dashboard'.

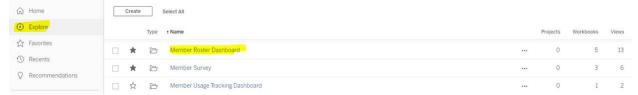

### Step 2:

Select the appropriate Member Roster for your Club (Enroll or Member Pride)

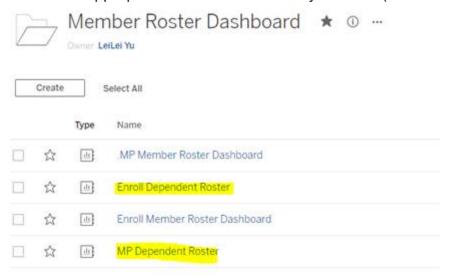

#### Step 3:

Change filter selections on left side to the list of members you want to download.

For Crush It, please update the age slider to be 4 to 16:

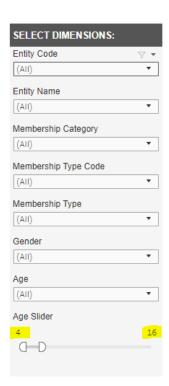

# Step 4: CRITICAL STEP

- Click anywhere on the list of members (will highlight a cell blue).
- Select "Download" in the menu bar on the top right side of the dashboard.
- Select "Crosstab".

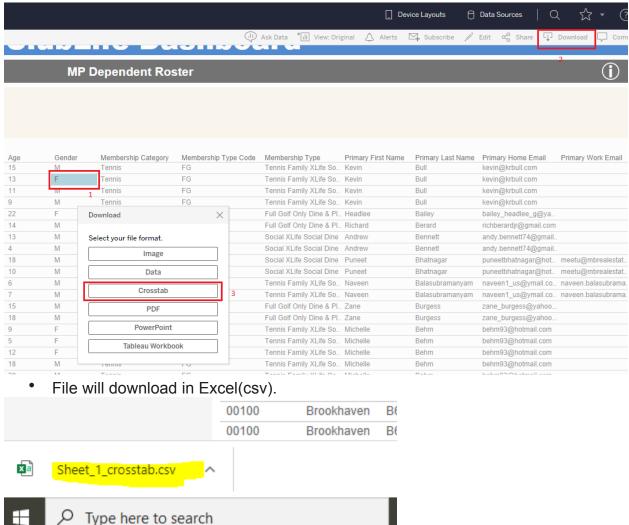

• \*\*Note: You will get a list of dependents along with primary information. In order to have a better performance, It has a 5000 rows limit.

# Step 5: Create GLF Locker Profiles- Optional

Email the GLF Locker Support Team (<u>supportteam@glflocker.com</u>) the generated Excel document with ONLY the following information

- Member Number
- Dependent name
- Phone Number
- Email